# **MultiRack SoundGrid V9 Offline Editing**

## **For DiGiCo's SD offline editor**

MultiRack SoundGrid V9 can run both V9 and V8 plugins.

If you upgrade MultiRack to V9 and wish to continue using your current V8 plugins, you must reinstall them using the **SoundGrid Compatible Plugins V8 installer** below. V8 licenses stored on your iLok will continue to work as usual.

Follow the instructions below to download and install MultiRack SoundGrid and SoundGridcompatible plugins:

- 1. Install **DiGiCo's SD offline editor**, available at [www.digico.biz.](http://www.digico.biz/) Install on **C:** Drive Only.
- 2. Download the multi-platform (MultiRack Native / Yamaha / Allen & Heath /DiGiCo) installer : Waves\_MultiRack\_Native\_and\_SoundGrid\_V9rX.exe http://www.waves.com/dlrdr?id=v9-win-multirack
- 3. Launch the installer and choose to install from the available options:

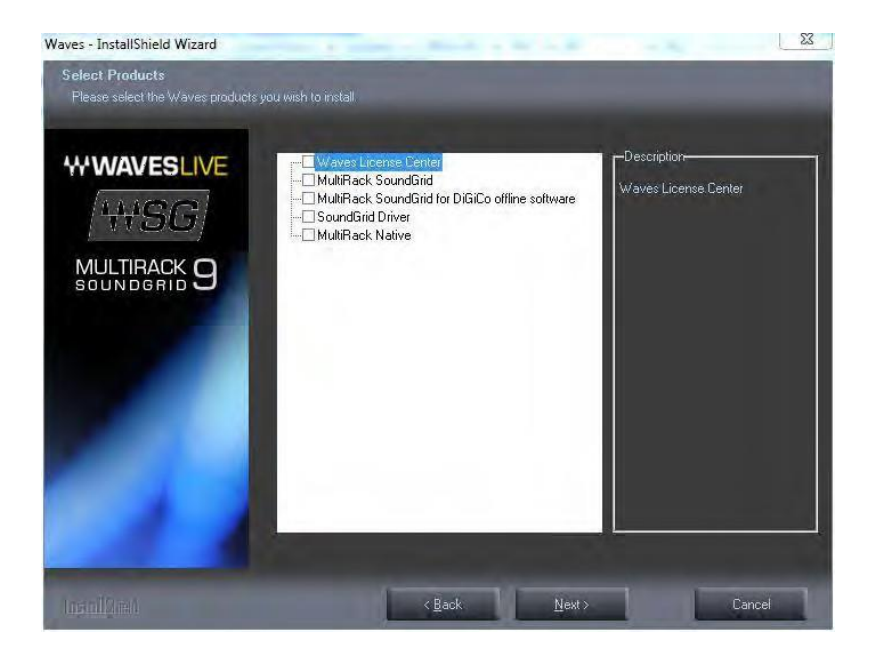

o **Waves License Center**- lets you activate and manage your V9 plug-in licenses. You must activate on a USB Flash Drive. Only the plug-ins you have activated on your USB Flash Drive will be available on your console. For activation info, <http://www.waves.com/support/activate>

o **MultiRack SoundGrid for DiGiCo offline software –** the host software required for preparation of Offline MultiRack sessions for SD consoles using DiGiCo's SD offline editor.

Prepare Offline MultiRack sessions for multiple SD consoles (for example SD7, SD8, SD9, SD10 and SD11 consoles), you will need to run the MultiRack offline installer multiple times; once for each model.

- $\circ$  The first time you run the MultiRack offline installer, by default, it will install to the folder associated with the highest located model number, e.g. **SD11**.
- o Once installation for **SD11** is complete, temporarily rename that folder, e.g., to "**11**."
- o Repeat the installation procedure. Run the MultiRack offline installer. Choose **Repair**  when prompted by Repair/Uninstall menu. This time, MR will install to the **SD10**  folder. Once installation is complete, temporarily rename that folder, e.g., to "**10**."
- o YouwillneedtorepeatthisprocedureforalldesiredSDmodels.
- o Once all installations are complete, revert to the original folder names, e.g., from "**11**" back to "**SD11**" and so on for each folder.
- 4. Install **V9 Plugins.** <http://www.waves.com/dlrdr?id=v9-win-offline>

Launch the installer and choose to install **'All MultiRack SoundGrid-compatible plugins**'.

5. Optional: if you also need to run V8 plugins; Install **V8 Plugins.**

<http://www.waves.com/dlrdr?id=v8-win-multirack-plugins>

Launch the installer and choose to install **'All MultiRack SoundGrid-compatible plugins**'.

#### **Important**

Make sure your computer is disconnected from the Digico console and SoundGrid network.

#### **Prepare Routing**

- 1. Verify that all of the above are installed on your computer.
- 2. Create a folder named "**Projects**" on your computer's **C** drive. (*This folder is required by the DiGiCo Offline Software*.)
- 3. Open the DiGiCo Offline Software.
- 4. Go to **Options > Choose Session** Tab > Click **Yes** to **enable Waves MultiRack**.
- 5. Restart DiGiCo Offline Software.
- 6. Click the **Setup** Tab, choose **Audio I/O**, click **add port**, **Waves** port will appear in the Ports column.
- 7. Prepare your session, includingallroutingstoMultiRackSoundGrid.
- *8.* Launch MultiRack by touching the **Waves** Tab in SD offline software. *Note: In the status area of MultiRack an error message will appear; please disregard it. MultiRack should remain disconnected from the network and servers.*
- 9. Touch the **Waves** top row button to open MultiRack SoundGrid's interface and select **Preferences** from the **Window** menu. Click/Touch **Manager** Tab in **Preferences**. MultiRack V9 supports both V8 and V9 plug-in versions. Depending on what license you have or intend to work with select **V8**, **V9** or **both** and click **Ok**. Both plug-in versions are installed on your PC.
- 10. Add plug-ins to the Racks. If plug-in licenses are missing, the plugins will load in a disabled state. To enable disabled plugins, insert your USB Flash Drive (V9) (use your iLok key for V8 plugins). Run **Plug-in Manager** and **Rescan Present Licenses** to **reenable** plugins.
- 11. Save the SD editor session to the Projects folder. (For example, "My Session".)
- 12. Copy the entire Projects folder to a USB Flash Drive
- 13. Plug the USB Flash Drive into the console and open the session as you normally would. The entire session, including MultiRack SoundGrid plugins and settings, will load as prepared.

### **Updating DiGiCo console software or offline editor after installing Waves V9**

If you updating DiGiCo console software or offline editor after installing Waves V9, the update will erase necessary Waves files. No worries, no need to reinstall Waves.

On DiGiCo console:

Go to **D:\Waves\SoundGrid\SG\_Digico apps** folder,

Copy the content and paste/overwrite to: **D:\Waves\SDx** folder.

DiGiCo offline editor:

Go to **C:\Program Files(x86)\Waves\SoundGrid\SG\_Digico apps backup** folder,

Copy the content and paste/overwrite to: **C:\SDx** folder.